# <span id="page-0-0"></span>Device Control configureren met de monitoring app

### <span id="page-0-1"></span>Inhoudsopgave

solaredge

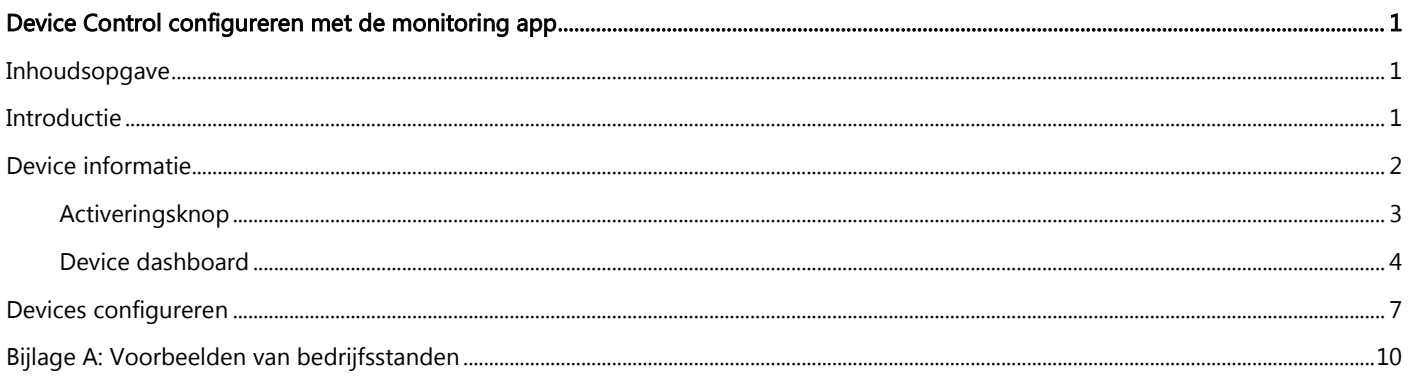

### <span id="page-0-2"></span>**Introductie**

Met de Smart Energy Management oplossingen van SolarEdge kan het eigen energie verbruik van een PV-installatie verhoogd worden. Een manier om dit te bereiken, is om het verbruik van apparaten te besturen door middel van Device Control producten voor huisautomatisering.

Deze Device Control producten schakelen de energie van een apparaat volgens voorgeprogrammeerde tijdstippen en kennen de volgende twee opties (zie Bijlage [A: Voorbeelden van bedrijfs](#page-9-0) voor voorbeelden van de twee bedrijfsstanden):

- Schedule: Het apparaat schakelt in en uit op de tijdstippen die door de gebruiker zijn ingesteld, ongeacht de beschikbaarheid van zonne-energie.
- Smart Save: Het apparaat (bv een boiler of waterpomp) wordt automatisch bestuurd om het eigen PV-energie verbruik te maximaliseren. Er wordt alleen netstroom gebruikt als er onvoldoende zonne-energie is om het voorgeprogrammeerde "gereed-tijdstip" (Ready by) te halen. Bijvoorbeeld: u wilt om 18.00 uur warm water en het duurt twee uur om het water te verwarmen, stel dan Total Time in op 2 uur en Ready by op 18.00 uur. Als er zonne-energie beschikbaar is, kan het zijn dat de boiler voor 16.00 uur inschakelt. In elk geval bent u verzekerd van warm water om 18.00 uur.

Op elk moment kunnen de tijdstippen opnieuw geprogrammeerd worden en kunnen de apparaten handmatig in- of uitgeschakeld worden.

De Devices kunnen lokaal geconfigureerd worden vanaf de SolarEdge omvormer of op afstand via de SolarEdge monitoring app. Dit document beschrijft de configuratie van Device Control producten door middel van het monitoring portaal van SolarEdge of de Device Control app.

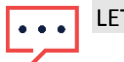

### LET OP

De Device Control producten moeten eerst geïnstalleerd worden en communiceren met de omvormer voordat ze geconfigureerd kunnen worden.

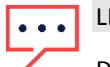

#### LET OP

De afbeeldingen zijn uitsluitend bedoeld ter illustratie en kunnen per mobiele telefoontype en besturingssysteem verschillen.

Voor uitgebreide instructies met betrekking tot de installatie van de systeemcomponenten (en voor lokale instructies voor de configuratie), verwijzen wij naar de volgende installatiehandleidingen:

- Elektrische warm water boilerregeling[: http://www.solaredge.com/sites/default/files/se-device-control-immersion-heater](http://www.solaredge.com/sites/default/files/se-device-control-immersion-heater-controller-installation-guide.pdf)[controller-installation-guide.pdf](http://www.solaredge.com/sites/default/files/se-device-control-immersion-heater-controller-installation-guide.pdf)
- Plug-in schakelaar met energiemeter[: http://www.solaredge.com/sites/default/files/se-device-control-plugin-socket](http://www.solaredge.com/sites/default/files/se-device-control-plugin-socket-installation-guide.pdf)[installation-guide.pdf](http://www.solaredge.com/sites/default/files/se-device-control-plugin-socket-installation-guide.pdf)
- Schakelaar met energiemeter[: http://www.solaredge.com/sites/default/files/se-device-control-switch-installation](http://www.solaredge.com/sites/default/files/se-device-control-switch-installation-guide.pdf)[guide.pdf](http://www.solaredge.com/sites/default/files/se-device-control-switch-installation-guide.pdf)

# solarddge

- Potentiaalvrij contactschakelaar[:](http://www.solaredge.com/sites/default/files/se-device-control-dry-contact-switch-installation-guide.pdf) [http://www.solaredge.com/sites/default/files/se-device-control-dry-contact-switch](http://www.solaredge.com/sites/default/files/se-device-control-dry-contact-switch-installation-guide.pdf)[installation-guide.pdf](http://www.solaredge.com/sites/default/files/se-device-control-dry-contact-switch-installation-guide.pdf)
- Device Control ZigBee module[: http://www.solaredge.com/sites/default/files/se-device-control-zigbee-module](http://www.solaredge.com/sites/default/files/se-device-control-zigbee-module-installation-guide.pdf)[installation-guide.pdf](http://www.solaredge.com/sites/default/files/se-device-control-zigbee-module-installation-guide.pdf)

### <span id="page-1-0"></span>Device informatie

Als de Device Control producten geïnstalleerd zijn, verschijnt een extra tabblad in de monitoring app. Onder deze tab verschijnt een lijst van communicerende Devices.

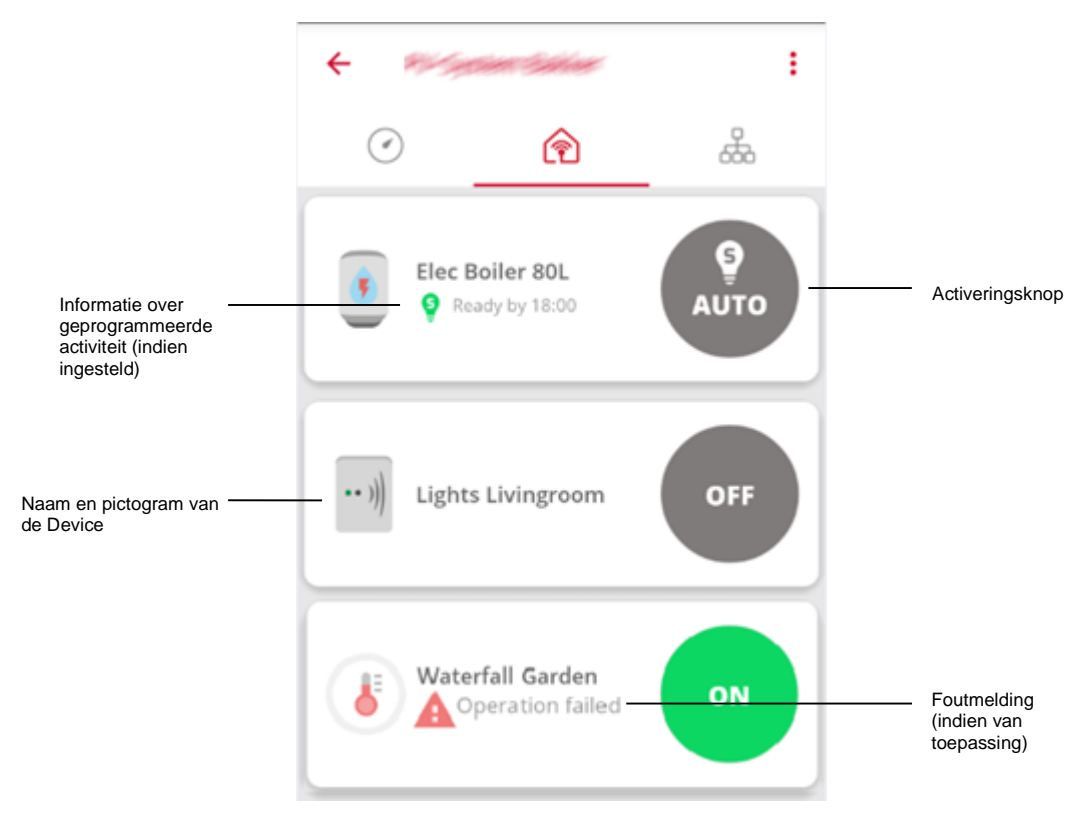

Afbeelding 1: Lijst van communicerende Devices

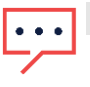

### LET OP

Als een Device niet in de lijst verschijnt, controleer dan de verbindingen van de Device en herhaal de aansluitprocedure zoals beschreven in de betreffende handleiding.

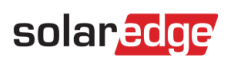

# <span id="page-2-0"></span>Activeringsknop

De activeringsknop toont de huidige actieve modus en status.

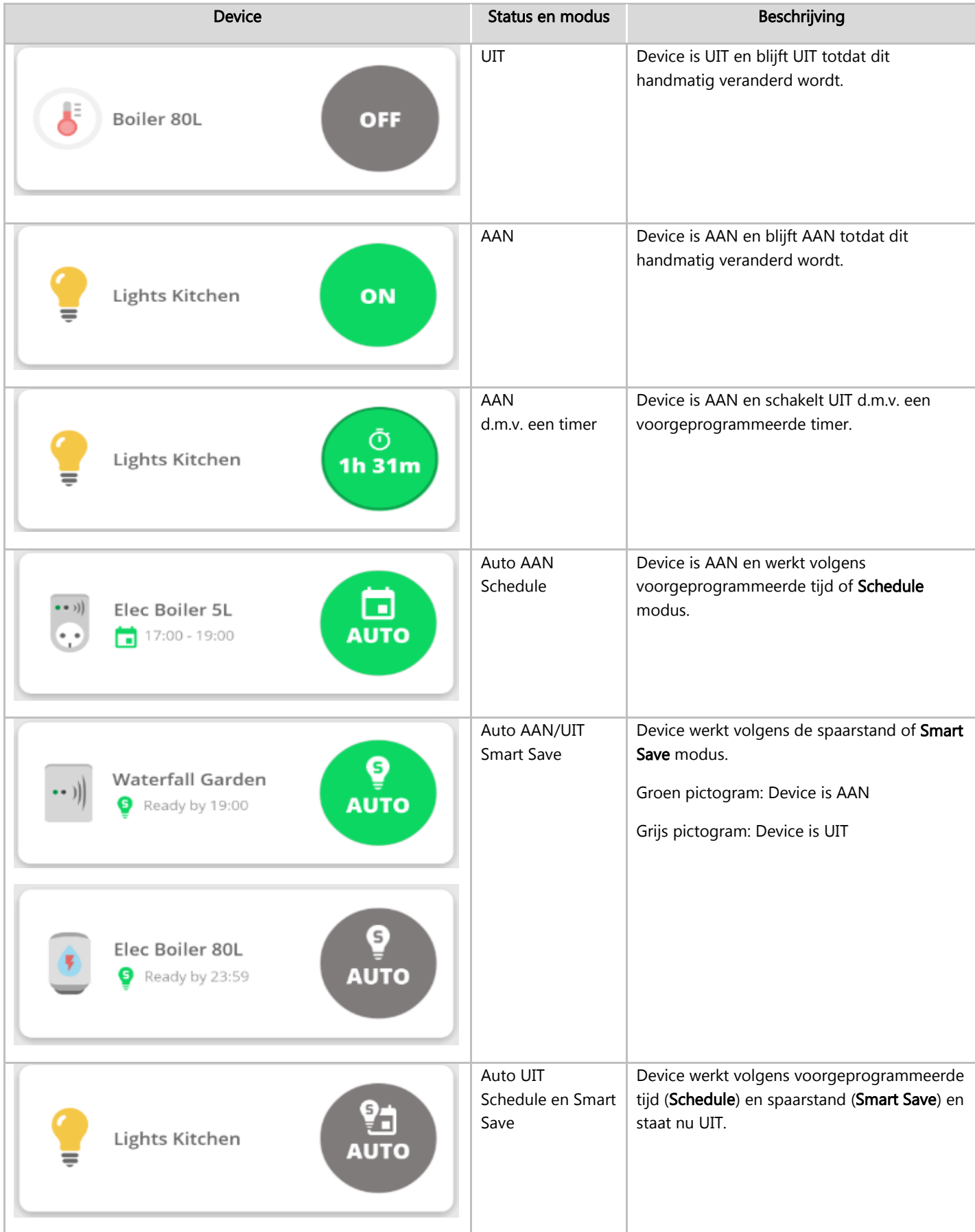

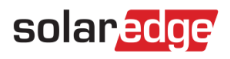

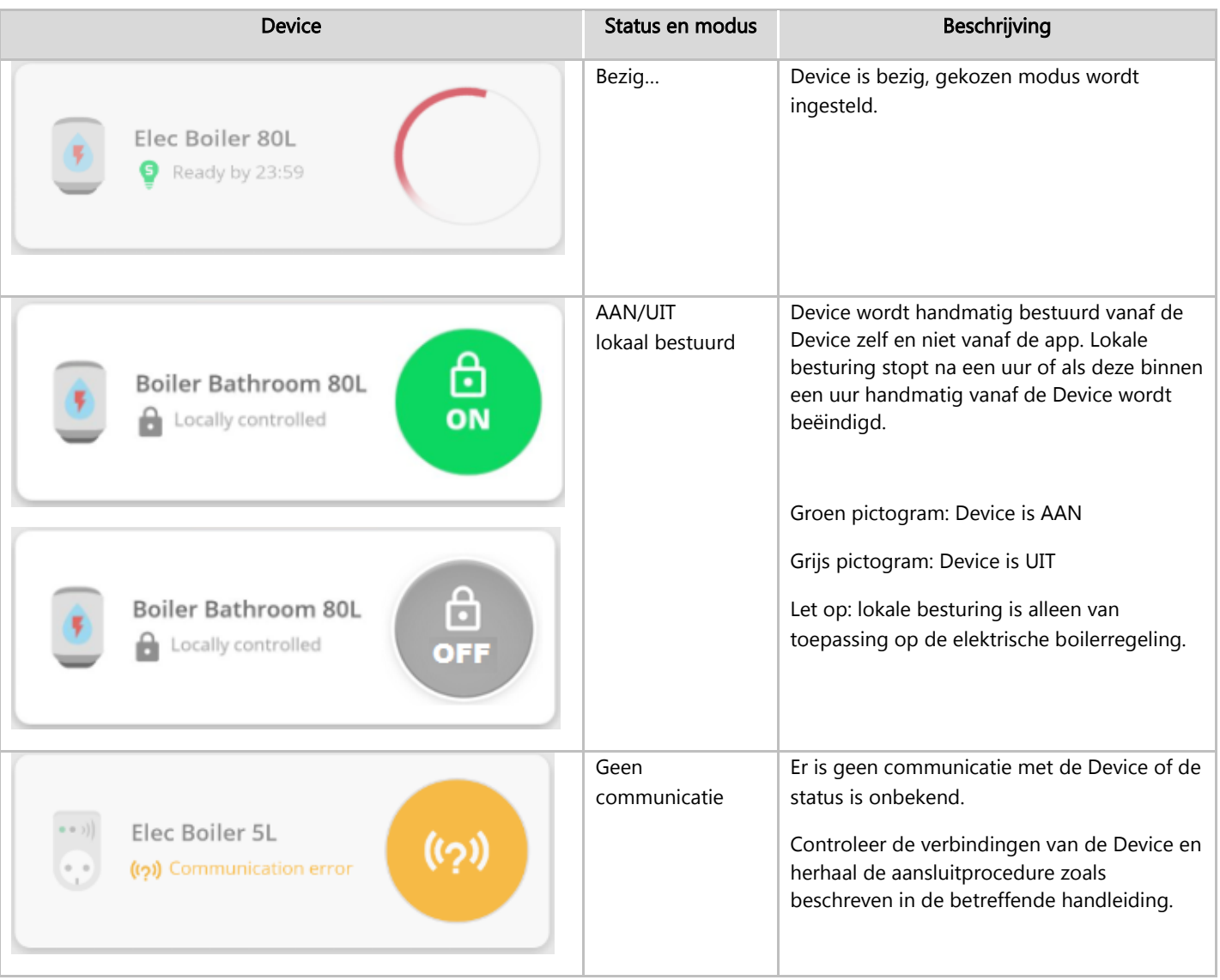

### Tabel 1: Opties van de activeringsknop

### <span id="page-3-0"></span>Device dashboard

Tik de gewenste Device aan (niet de activeringsknop) om het betreffende dashboard te openen voor extra informatie.

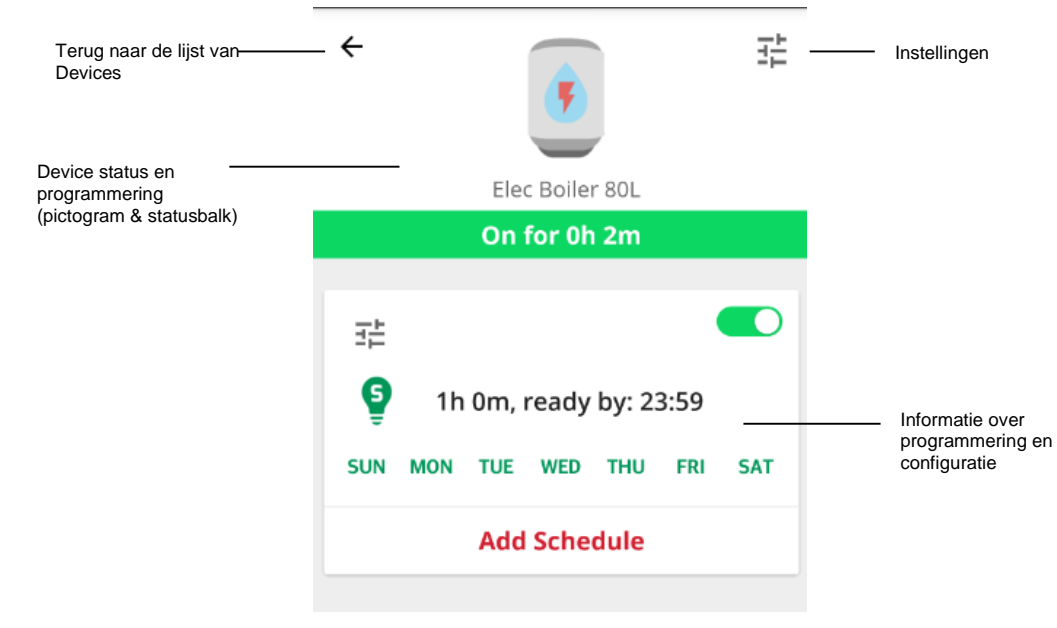

Afbeelding 2: Device dashboard

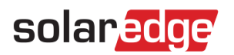

### Instellingen

Tik op het pictogram Settings (Instellingen)  $\exists \pm \atop \blacksquare$  om de eigenschappen van de Device te bewerken en tik daarna op Save (Opslaan). De volgende eigenschappen kunnen bewerkt worden:

- **Pictogram**
- Naam (max. 50 karakters)
- $\blacktriangleright$  Vermogen (0 100.000 W)
- $\blacksquare$  Minimale AAN tijd (0 1.440 minuten)

Serienummer, fabrikant, model en type van de Device worden afgelezen en kunnen niet gewijzigd worden.

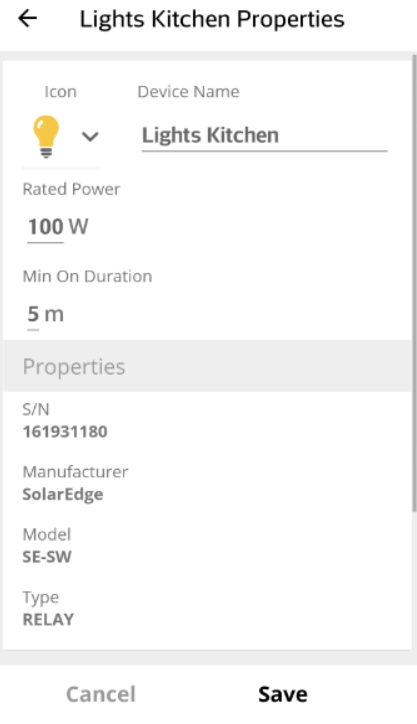

Afbeelding 3: Instellingenscherm

### Status en programmering

De pictogram- en statusbalk toont huidige status en programmering van de Device.

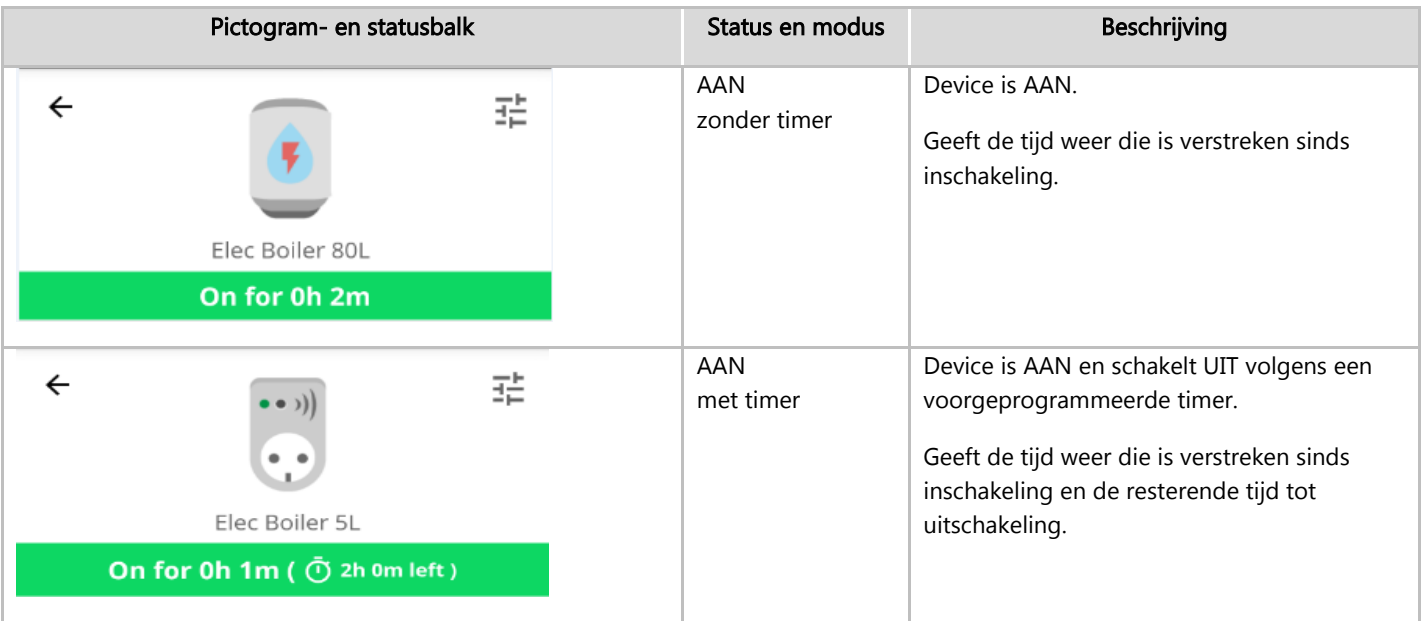

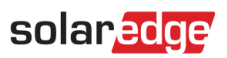

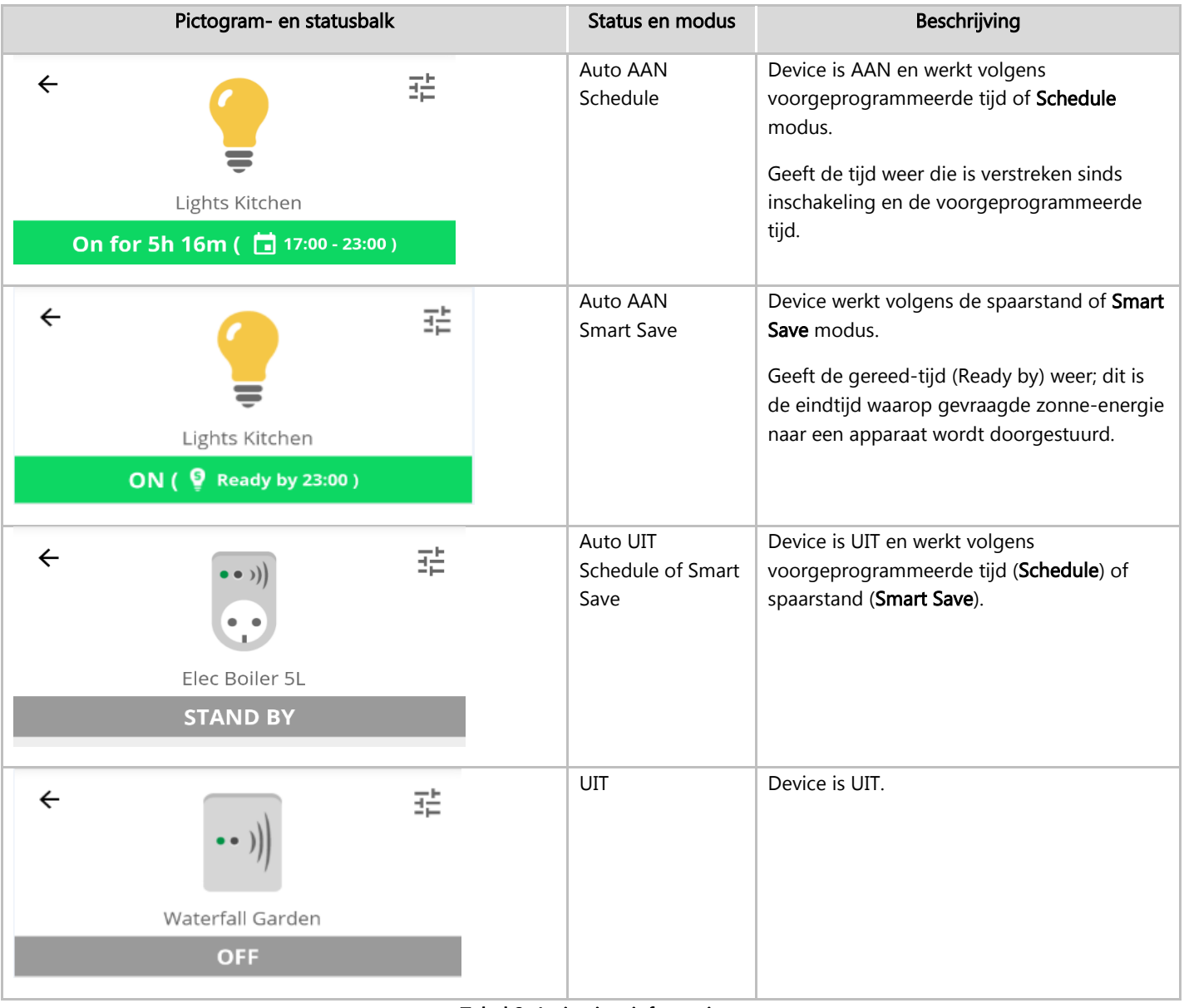

#### Tabel 2: Activeringsinformatie

#### Programmering en configuratie

Vanaf het Device-dashboard kunnen voorgeprogrammeerde tijden ingesteld, bekeken en bewerkt worden.

Tik op het onderste gedeelte van het scherm om een nieuwe programmering in te stellen zoals beschreven in Error! Reference source not found. op pagina Error! Bookmark not defined.. Er kunnen vier programmeringen per Device ingesteld worden.

#### $\rightarrow$  Een programmering inschakelen/uitschakelen/verwijderen

- Met de schuifknop  $\Box$  naast de naam van een programmering kan deze in- of uitgeschakeld worden. Een uitgeschakelde programmering wordt grijs.
- Tik op DELETE (Verwijderen) om een programmering te verwijderen. Als alle programmeringen verwijderd worden, schakelt de Device UIT.

#### $\rightarrow$ Een programmering bewerken

- 1. Met de schuifknop **1980** naast de naam van een programmering kan een uitgeschakelde programmering ingeschakeld worden.
- 2. Tik op het pictogram Settings (Instellingen)  $\exists \xi$  om de instellingen te bewerken.
	- Voor de Schedule: begin- en eindtijden, dagen waarop de programmering toegepast dient te worden.
	- Voor de Smart Save: totale tijd en eindtijd, dagen waarop de programmering toegepast dient te worden.

# solaredge

Voor meer informatie over het bewerken van deze instellingen, zie Error! Reference source not found. op pagina Error! Bookmark not defined..

### <span id="page-6-0"></span>Devices configureren

Dit gedeelte beschrijft de configuratie van de bedrijfsstanden: AAN, UIT of AUTO (Schedule en Smart Save).

1. Tik op de activeringsknop. Deze wordt vergroot en toont de activeringsopties; de huidige actieve modus is donkerder.

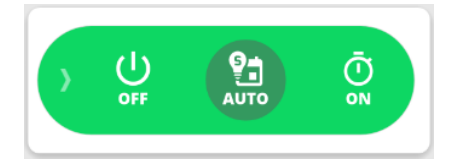

#### Afbeelding 4: Actieve modus

# $\bullet$   $\bullet$   $\bullet$

#### LET OP

U kunt op de pijl links of op elke plek op het scherm tikken (behalve op de activeringsknop) om de activeringsknop in te klappen zonder keuze te maken.

2. Tik op OFF om de Device UIT te zetten. Deze blijft UIT totdat de bedrijfsstand handmatig wordt gewijzigd.

#### De AAN-stand configureren

1. Tik op ON dan verschijnt het volgende scherm.

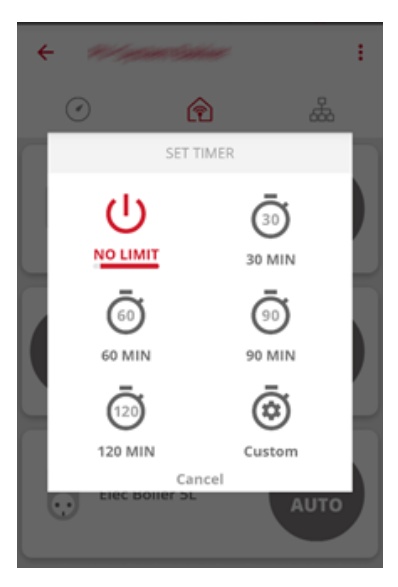

Afbeelding 5: AAN-stand configureren

- 2. Kies de gewenste AAN-stand:
	- NO LIMIT (standaard): Device gaat AAN en blijft AAN totdat dit handmatige gewijzigd wordt.
	- 30/60/90/120 MIN: Device gaat AAN en blijft AAN gedurende de gekozen tijdsduur. Aan het einde daarvan:
		- En als de Device oorspronkelijk was ingesteld op AUTO, blijft deze AAN of gaat UIT afhankelijk van de voorgeprogrammeerde tijdsduur.
		- In alle andere gevallen, gaat de Device UIT.
	- Custom (Maatwerk): een timer (uu:mm) verschijnt. Stel de gewenste tijdsduur in en tik op SET TIMER (Timer instellen). Device gaat AAN en blijft AAN gedurende de voorgeprogrammeerde tijdsduur.

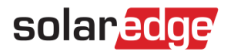

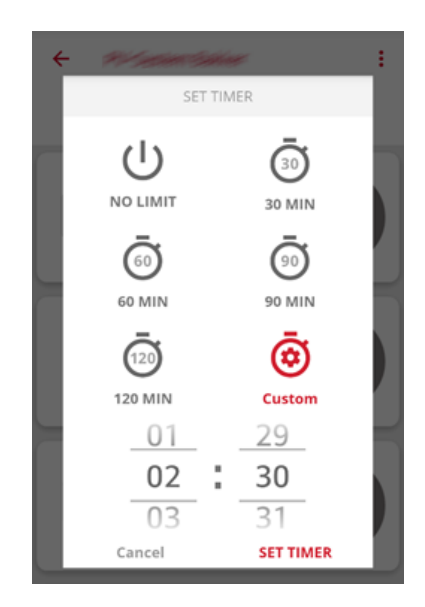

Afbeelding 6: Custom timer configureren

#### $\rightarrow$  De AUTO-stand configureren

1. Tik op AUTO. Als de Schedule of Smart Save standen zijn ingesteld, schakelt de Device naar AUTO. In andere gevallen verschijnt de volgende melding:

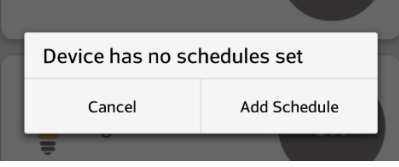

Afbeelding 7: Programmering toevoegen

LET OP  $\overline{a}$  and  $\overline{a}$ 

U kunt ook een programmering toevoegen door op de Device scherm te tikken (behalve op de activeringsknop).

2. Tik op Add Schedule (Programmering toevoegen) en het volgende scherm verschijnt:

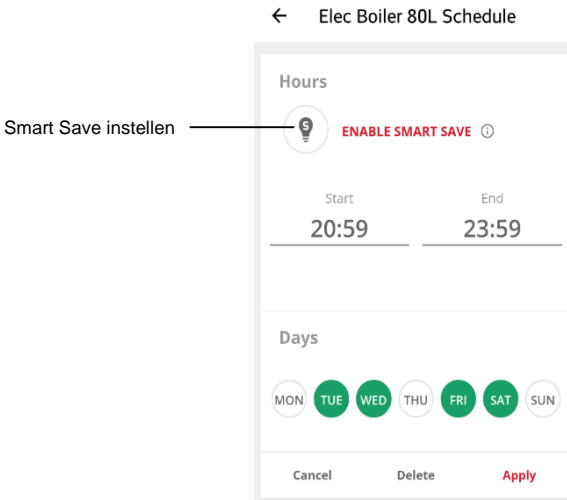

Afbeelding 8: Programmering instellen

- 3. Stel een van de volgende standen in.
	- Schedule (Voorgeprogrammeerde tijd):
	- a. Tik op starttijd. Op het scherm verschijnt een klok. Stel de gewenste starttijd in.

# solaredge

- b. Herhaal dit voor de eindtijd. Als de eindtijd vroeger is dan de starttijd eindigt de inschakeltijd de volgende dag. Bijvoorbeeld: als een starttijd van 23.00 uur en een eindtijd van 19.00 uur zijn ingesteld, schakelt de Device diezelfde dag in om 23.00 uur en schakelt de volgende dag uit om 19.00 uur.
- c. Selecteer op welke dagen deze programmering toegepast moet worden (standaard = elke dag); tik op een dag om te selecteren of om de selectie ongedaan te maken.
- d. Tik op Apply (Toepassen). Het systeem schakelt automatisch naar de AUTO-stand.
- **Smart Save (spaarstand):**

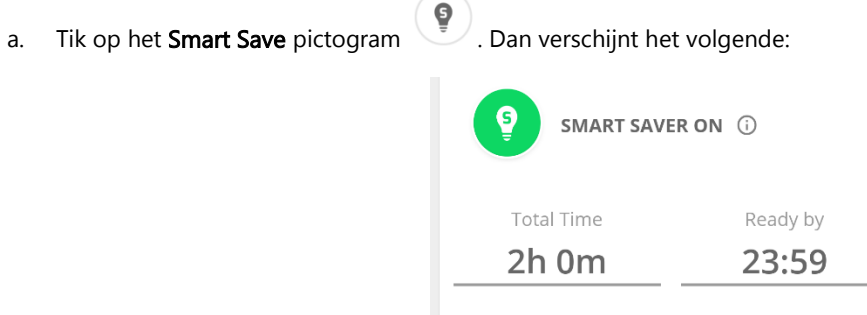

Afbeelding 9: Smart Save instellen

- b. Tik op Total time (Totale tijd) en er verschijnt een timer (uu:mm). Stel de minimale opgetelde tijd in dat de het apparaat ingeschakeld moet blijven. Momenteel betekent dit ook de maximale opgetelde tijd dat een apparaat ingeschakeld kan zijn tijdens de/een dag. NB: in het 1<sup>e</sup> kwartaal van 2017 wordt dit aangepast zodat alleen de minimale opgetelde tijd wordt ingesteld.
- c. Tik op de gereed-tijd (Ready by). Een klok verschijnt. Stel de uiterlijke tijd in waarop de benodigde energie naar het apparaat dient te worden doorgeschakeld.
- d. Selecteer op welke dagen dit tijdsschema toegepast moet worden (standaard = elke dag); tik op een dag om te selecteren of om de selectie ongedaan te maken.
- e. Tik op Apply (Toepassen). Het systeem schakelt automatisch naar de AUTO-stand.
- 4. Per Device kunnen vier programmeringen ingesteld worden. De Device zal AAN zijn in overeenstemming met elk der programmeringen.

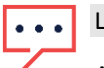

### LET OP

Als **Schedule** en **Smart Save** elkaar overlappen, heeft **Schedule** voorrang.

# solaredge

# <span id="page-9-0"></span>Bijlage A: Voorbeelden van bedrijfsstanden

De onderstaande afbeelding toont een typisch voorbeeld van de werking van Smart Save en Schedule. Merk op dat in de Smart Save stand het verbruik wordt verminderd doordat er eerder op de dag gebruik wordt gemaakt van overtollig PV-energie.

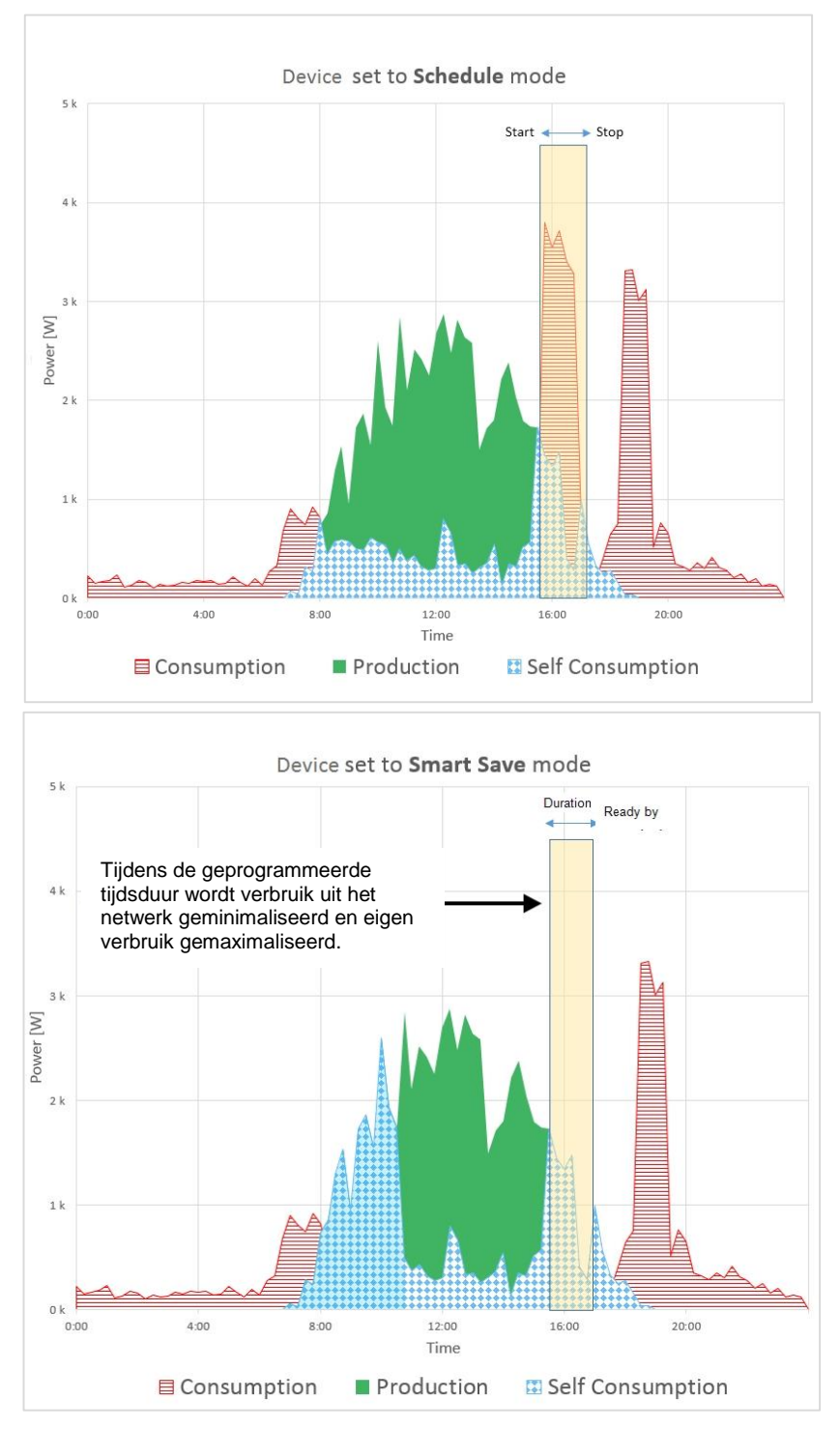

Afbeelding 10: Voorbeelden van de werking van een Device